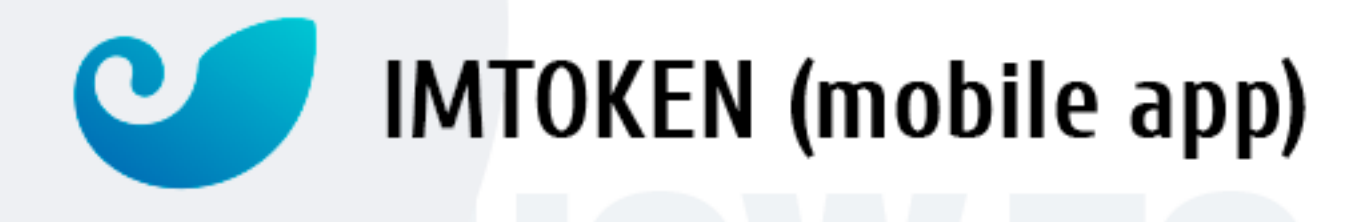

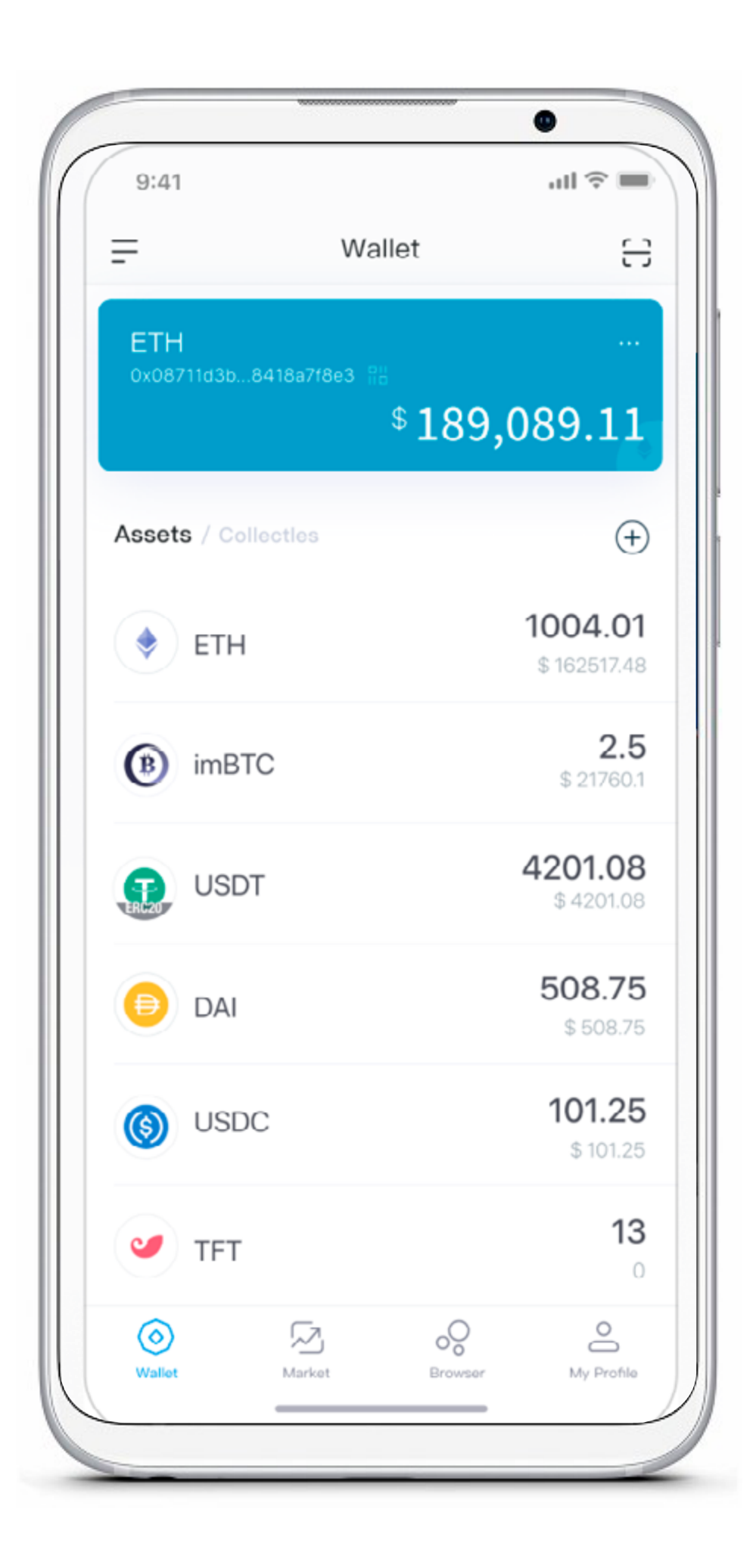

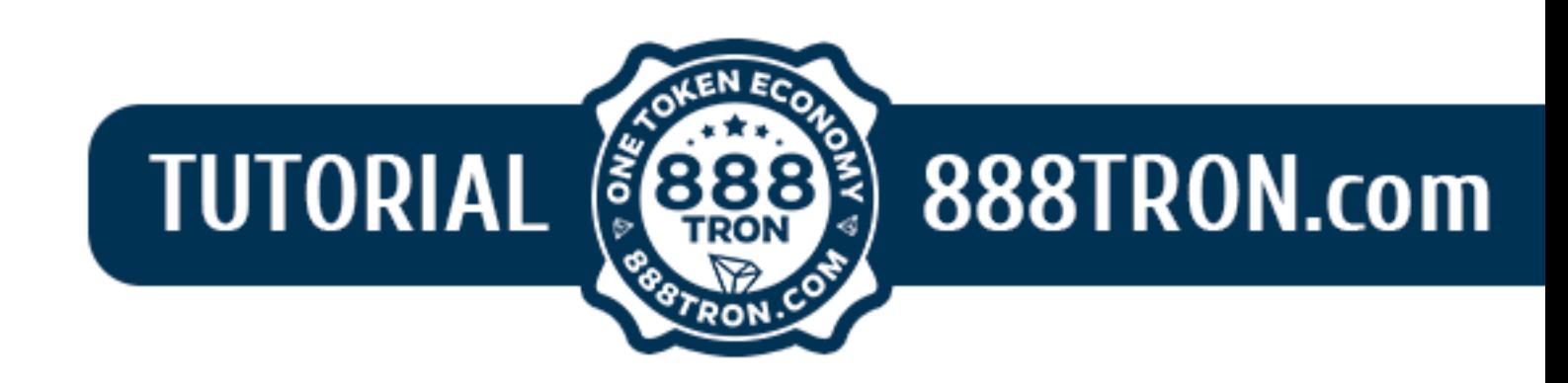

# **How to start playing on a mobile device using the imToken app**

# **Contents** 1. [Basic preparatory steps](#page-2-0) 2. [How to create an imToken cryptocurrency wallet](#page-3-0) 3. [How to start playing on 888tron.com](#page-6-0)

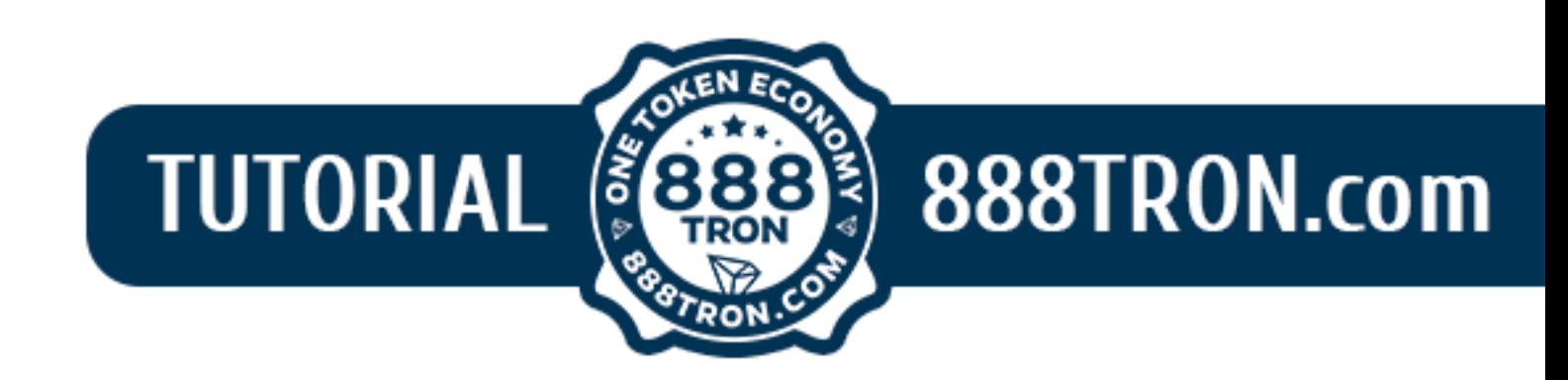

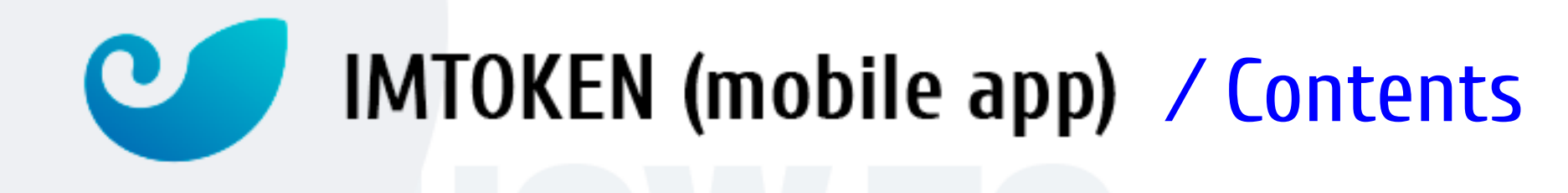

To start playing on 888tron.com, a player has to perform the following steps:

- 1) **Install the imToken mobile app** on your smartphone. This app is designed for creating and managing a cryptocurrency wallet on a mobile device.
- 2) **Create a TRON cryptocurrency wallet**. How to do this is shown below. Deposit funds from your debit/credit card into your cryptocurrency wallet. Detailed information is given in the ''How to buy TRX'' instructions.
- 3) **Start playing**
- Launch the imToken app.
- In the browser section, type 888tron.com in the search box and open the website.

*How to do this is shown further below.*

— Select your game of choice and recharge your game wallet. How to do this is shown further below.

### **You are now ready to play!**

<span id="page-2-0"></span>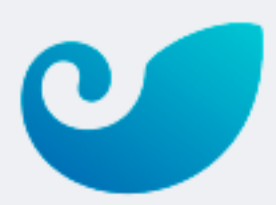

## ⁄1. Basic preparatory steps

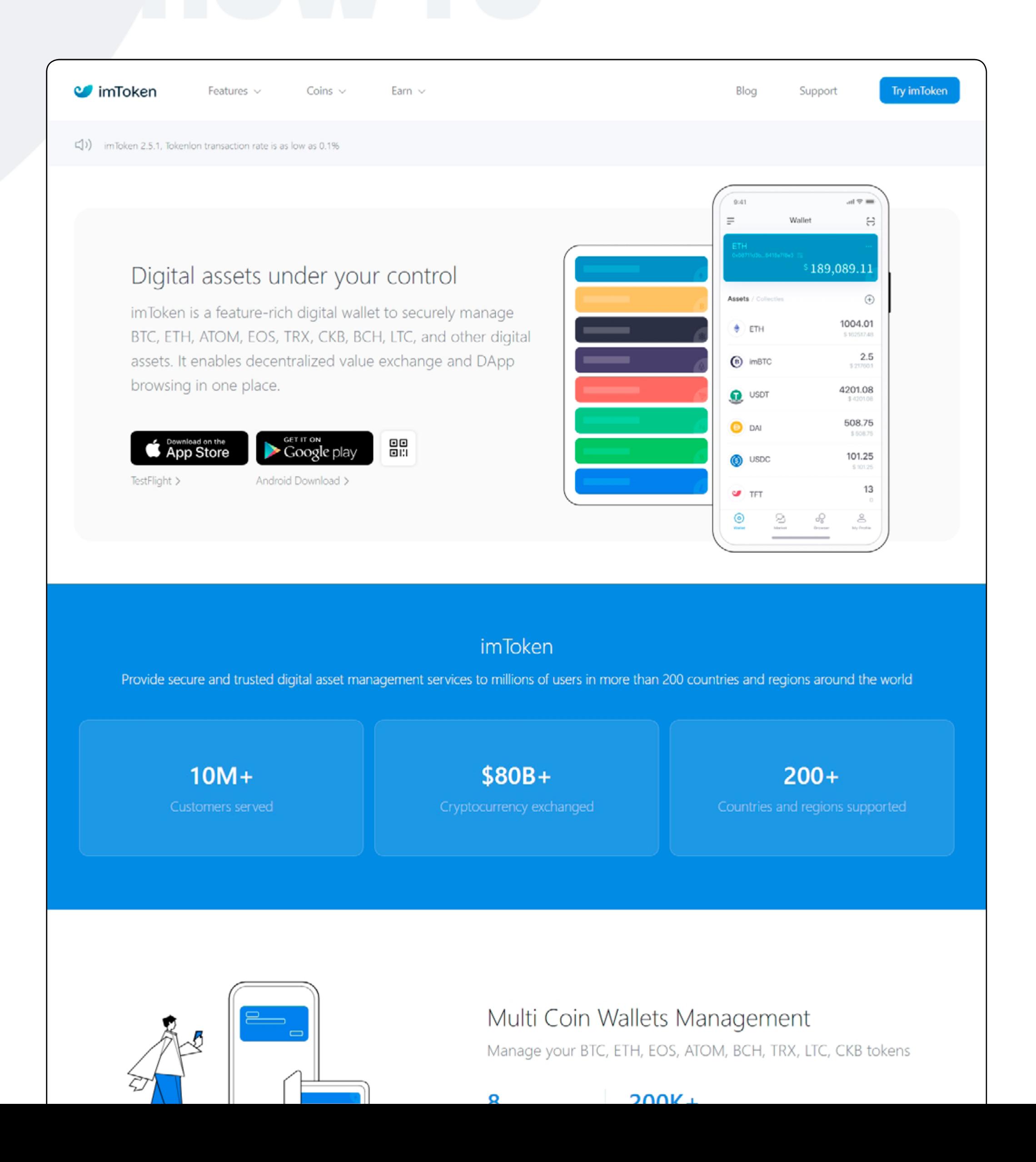

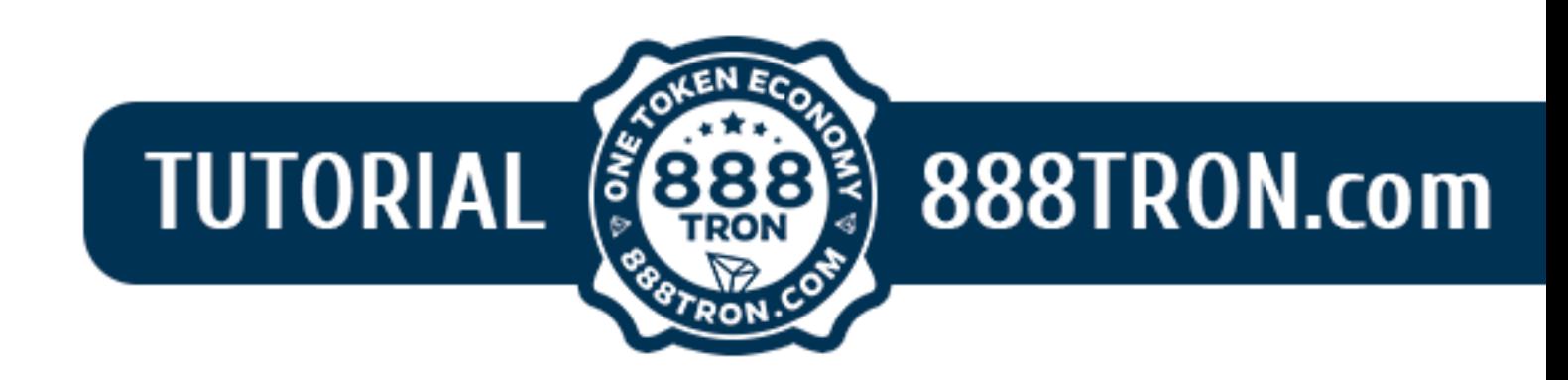

## Install the app in Google Play and then launch the app. [play.google.com/store/apps/details?id=im.token.app](https://play.google.com/store/apps/details?id=im.token.app)

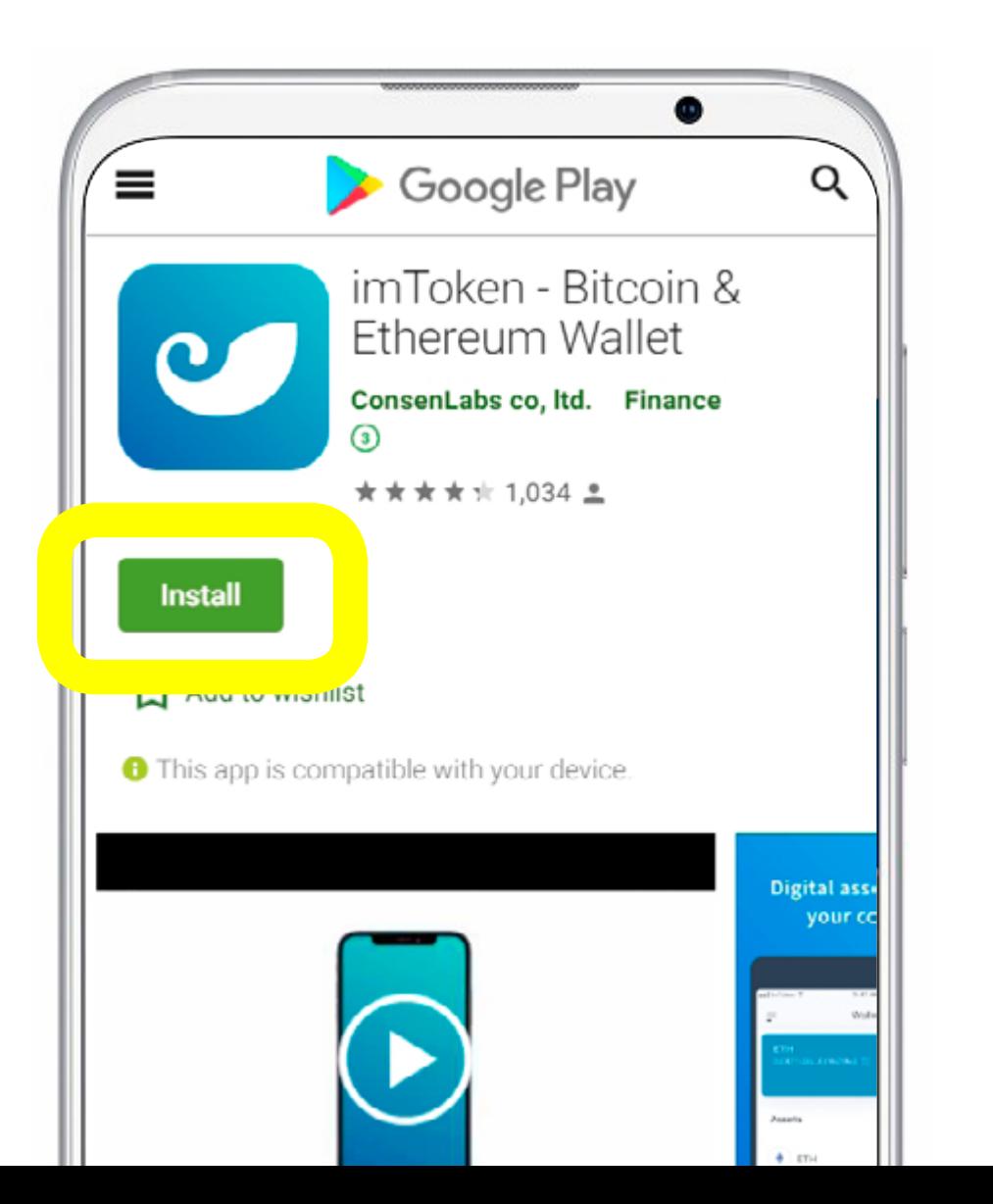

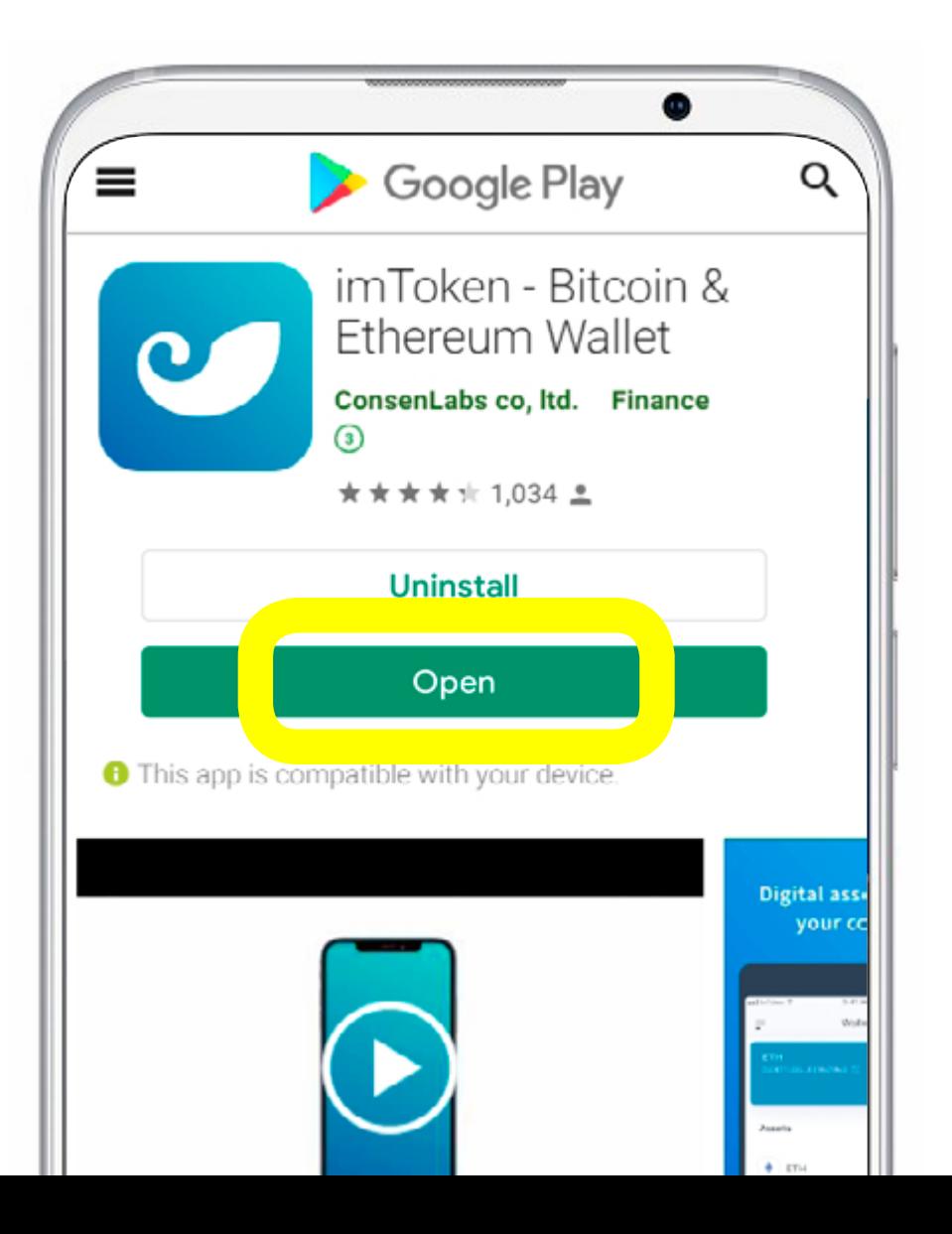

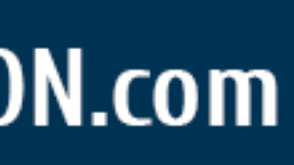

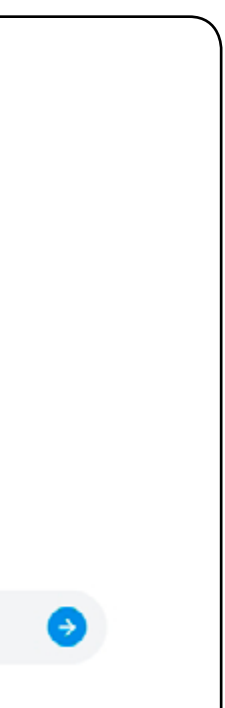

### **How to create a crypto wallet on a mobile device using the imToken app**

The main website features 10 languages. Language options are located at the bottom of the home page at [www.token.im](http://www.token.im)

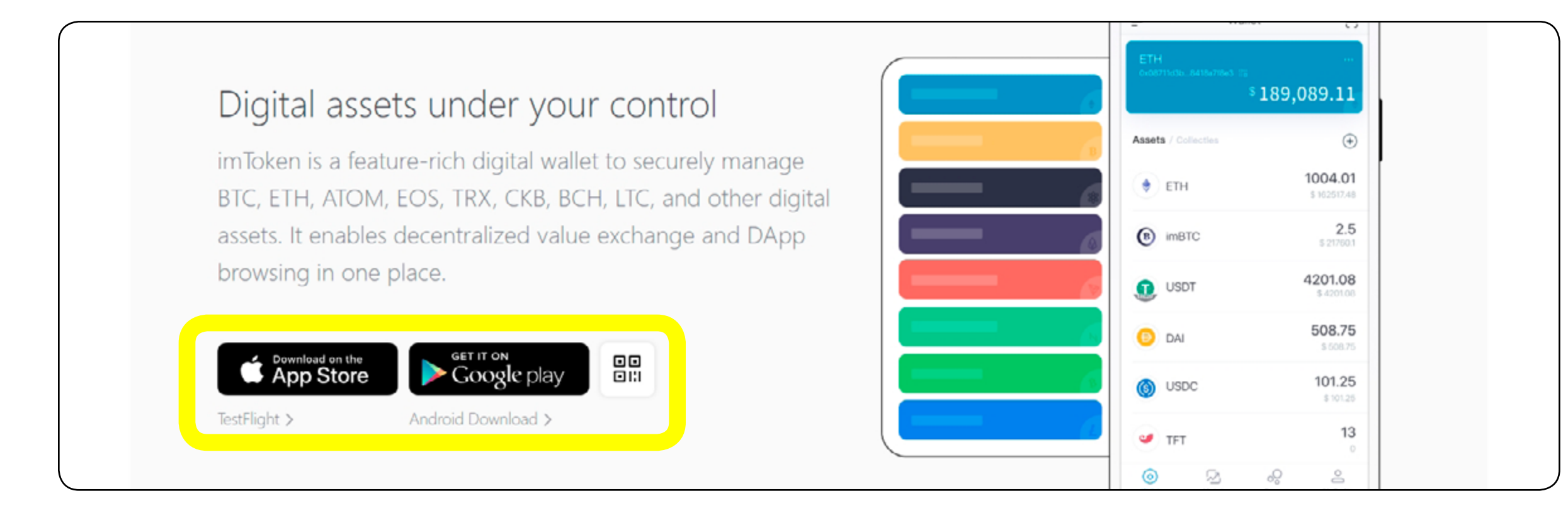

imToken is a universal crypto wallet that supports multiple cryptocurrencies and tokens on mobile devices, as well as in a hardware wallet (imKey).

Click [ *App Store* ] or [ *Google Play* ] depending on the type of your smartphone.

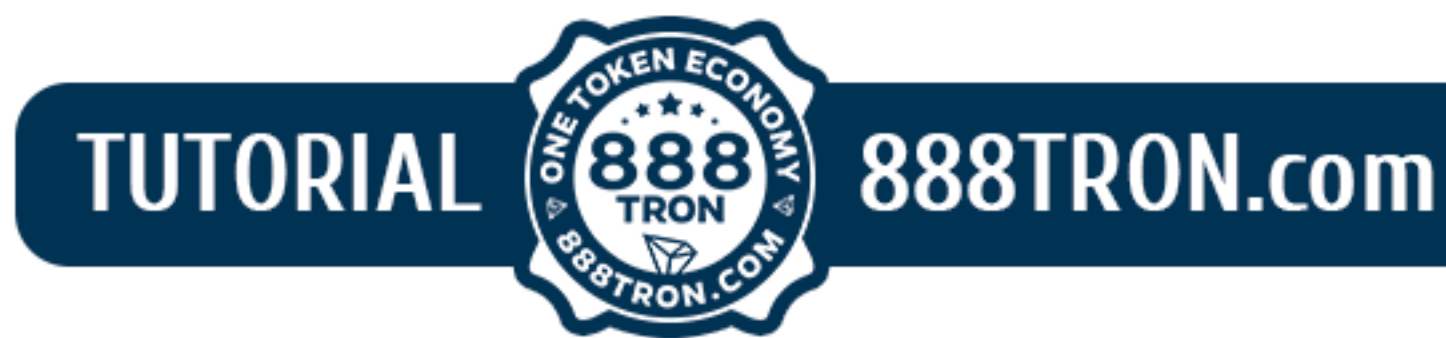

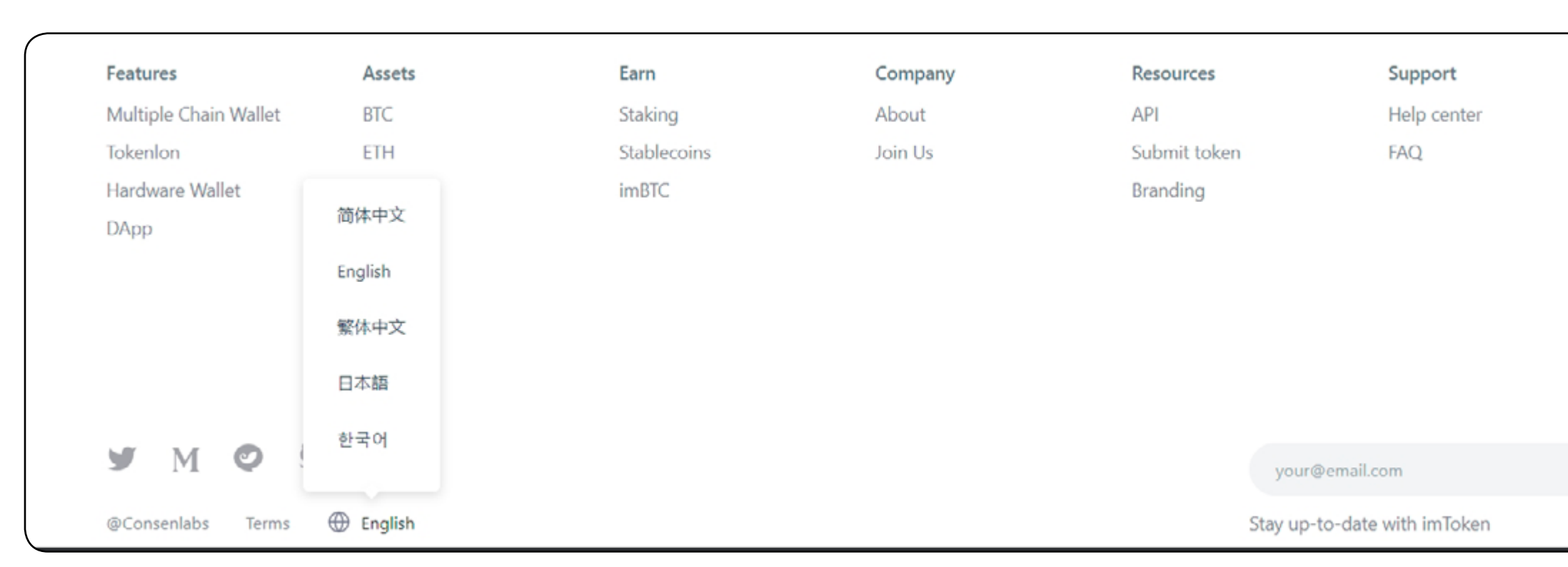

<span id="page-3-0"></span>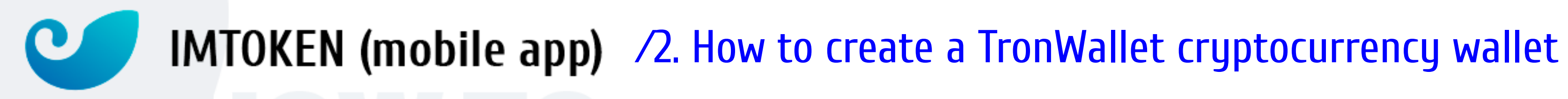

## **IMTOKEN** (mobile app) /2. How to create a TronWallet cryptocurrency wallet

The wallet creation steps are only available in English. Click Create Identity, read the ''Terms of Service'', agree to the terms and click [ *Confirm* ].

Then:

- 1) Create and enter the wallet name.
- 2) Create and enter the wallet password.
- 3) Repeat the wallet password.
- 4) Click [ *Create* ].

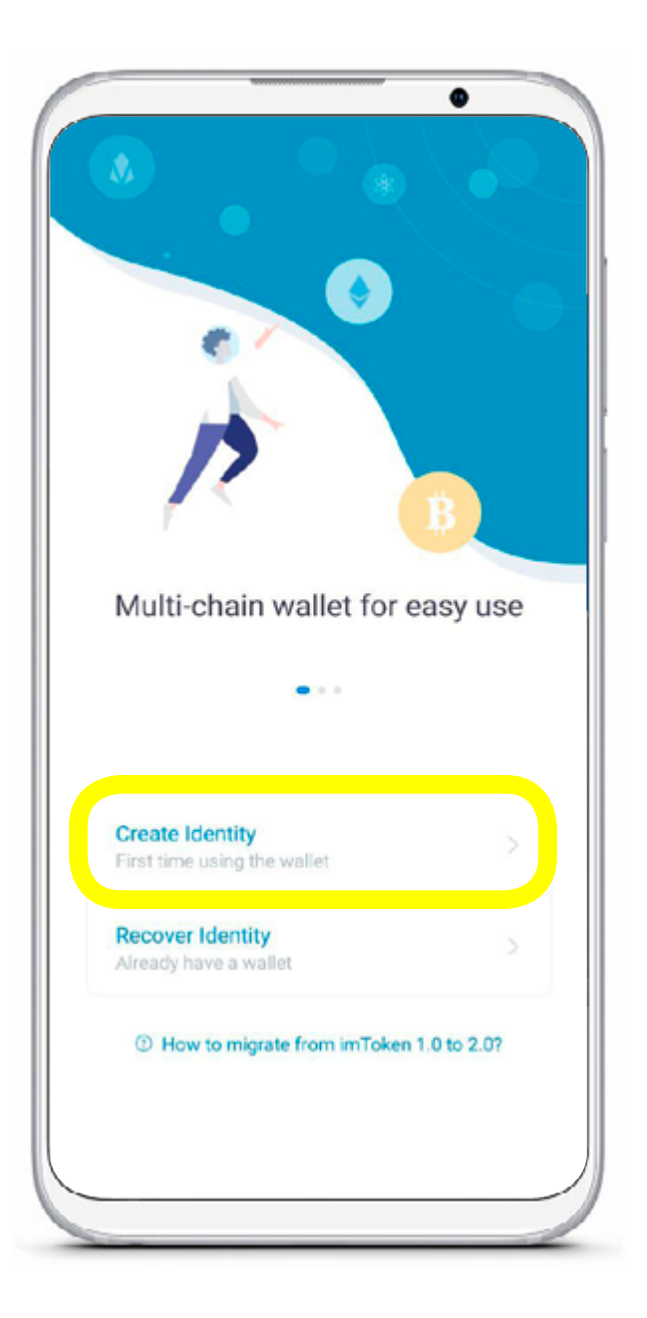

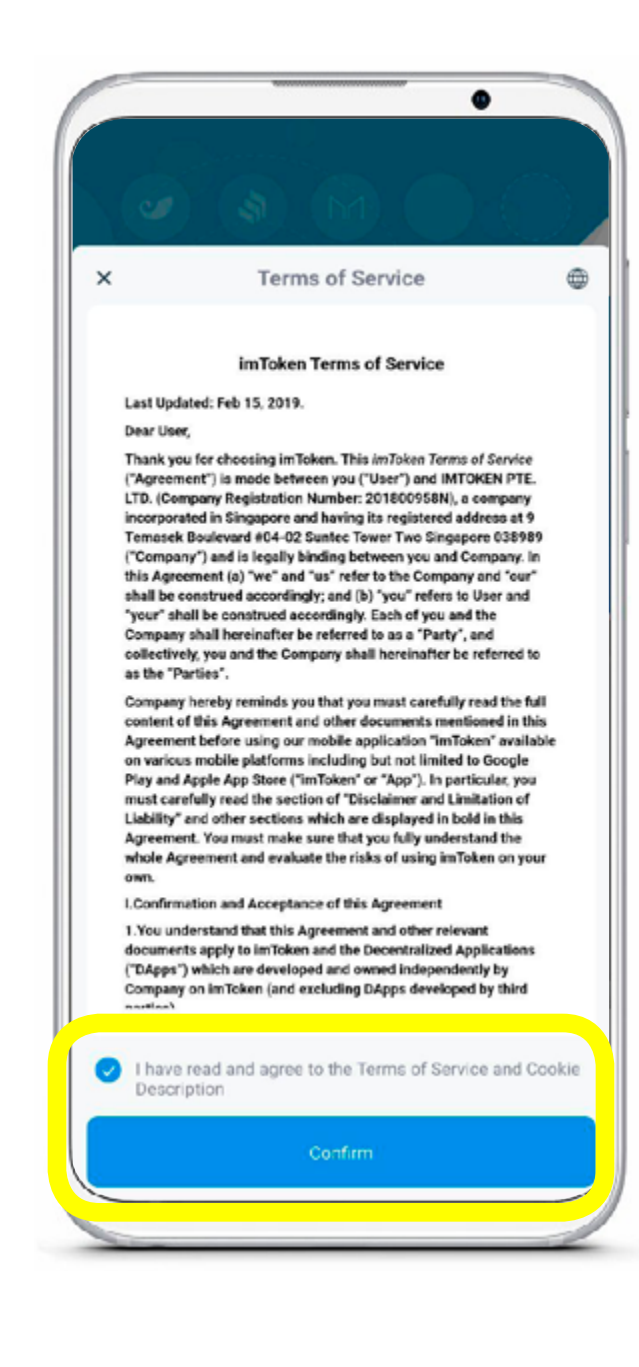

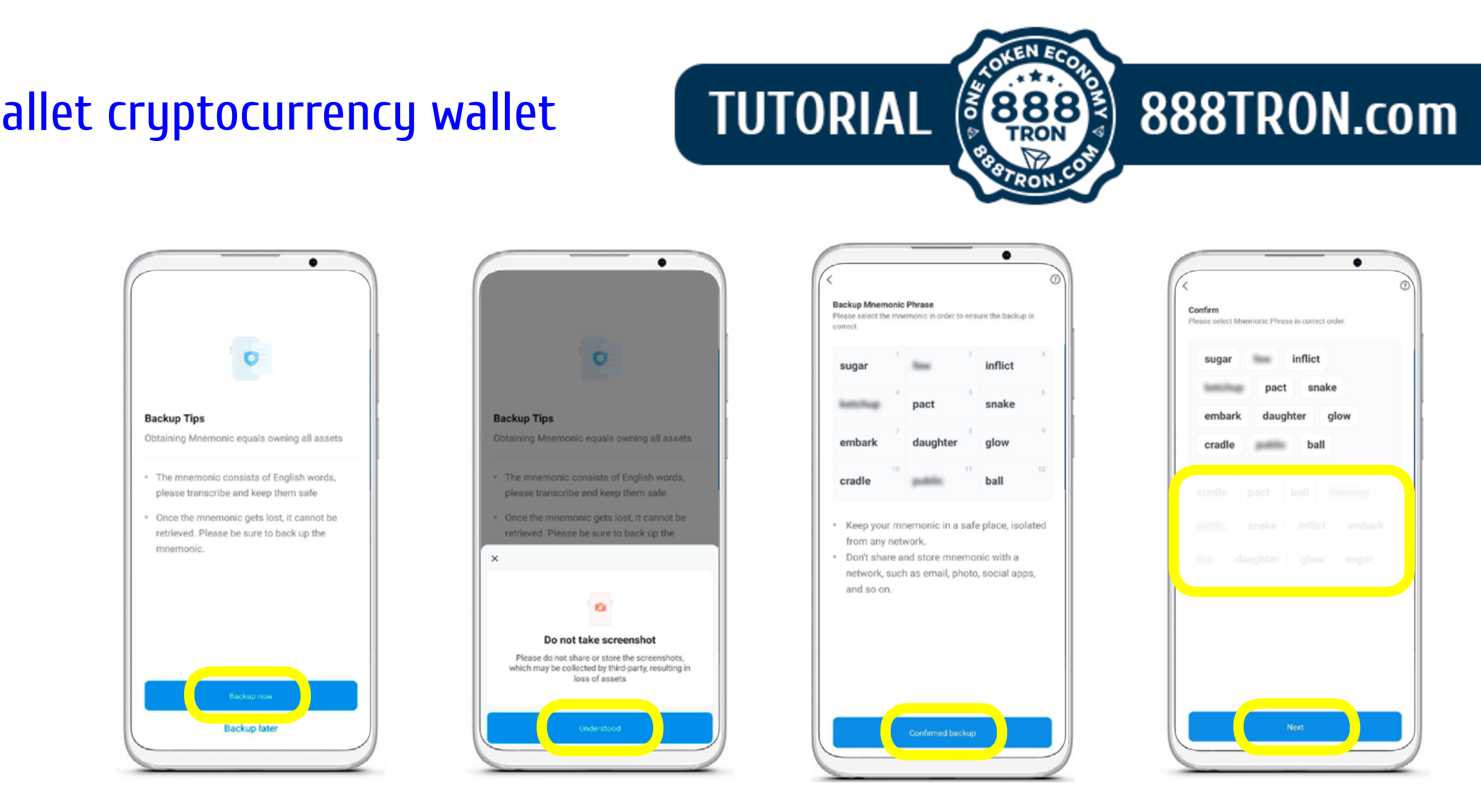

A Backup Tips dialog box pops up.

Click [ *Backup now* ] and then click [ *Understood* ] when the Do not take screenshot alert pops up.

The system then automatically generates a unique mnemonic phrase (a combination of 12 random words). You need to write this down and store this phrase in a safe place. (You can write it on a piece of paper or store it in a file on a USB drive or photograph it using another phone,… just keep it safe!) Click [ *Confirmed backup* ].

Then you need to confirm the mnemonic phrase. Enter the words in the correct sequence and click [ *Next* ].

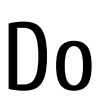

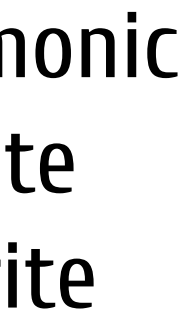

## **IMTOKEN** (mobile app) /2. How to create a TronWallet cryptocurrency wallet

A welcome window opens, followed by several windows with tips on using the app.

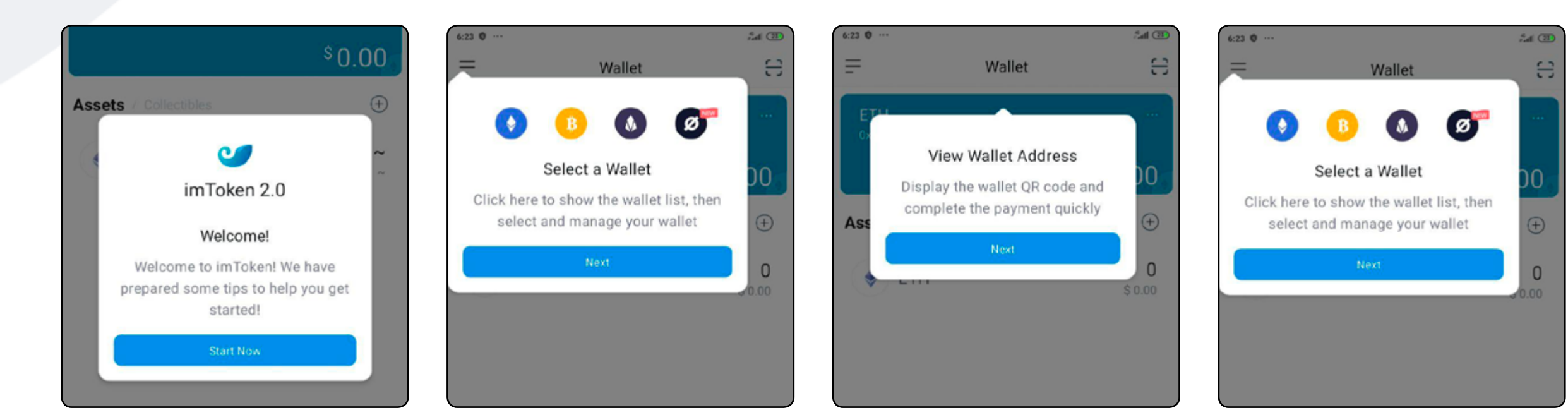

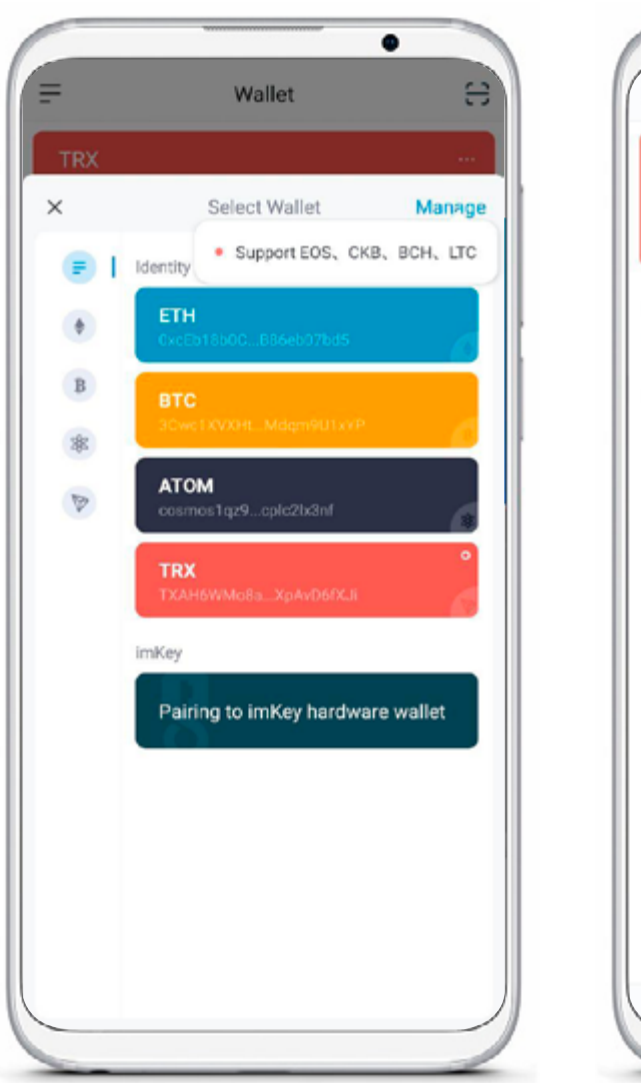

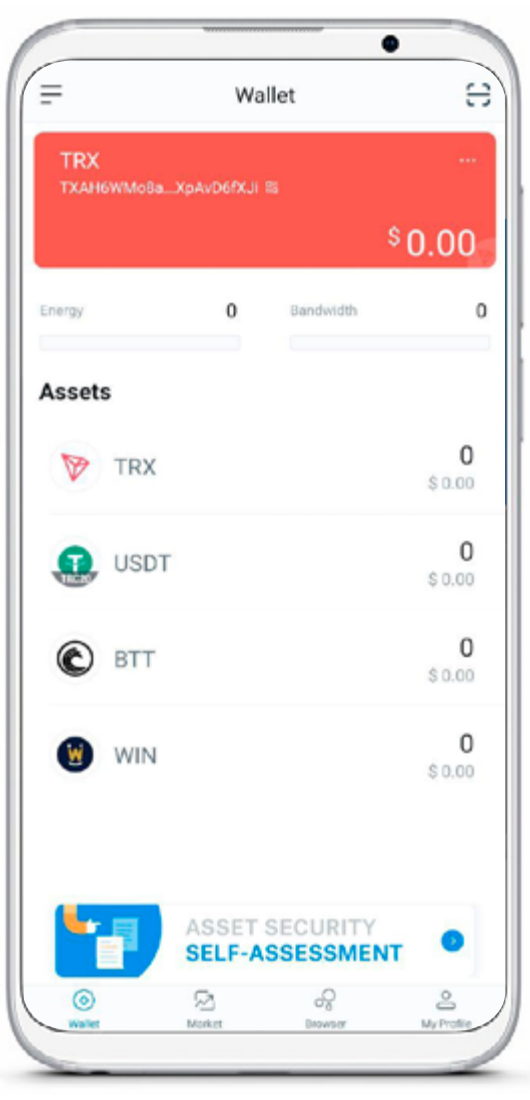

Click the [ *TRON* ] bu tton to access the settings.

Select TRON cryptocurrency. Click [ *Confirm* ]. You will need to enter your wallet password.

Your crypto wallet has been successfully created!

- 1) Your crypto wallet number is a unique combination of 34 characters (similar to a bank account number and usually starts with the capital letter T).
- 2) In the wallet window there will be an asset security self-assessment icon. Go through the assessment and the icon will disappear.
- 3) The application features 12 different languages (and Chinese in several variations). The language can be changed in the [ *My Profile* ] section. *My Profile > Settings > Language*

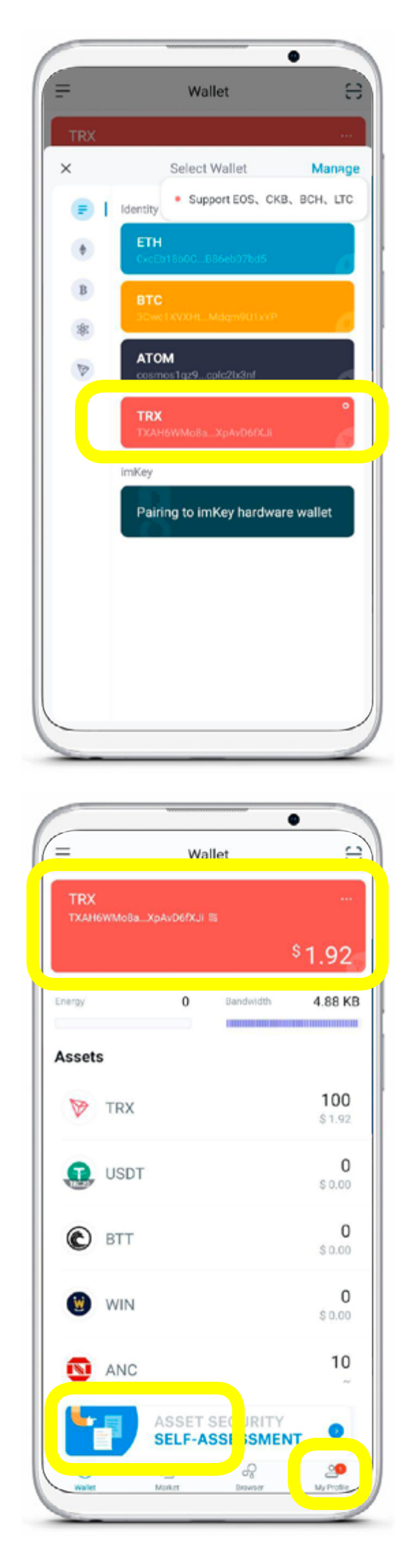

A wallet management window opens. Click [ *Add Coin* ].

Select TRON cryptocurrency. Click [ *Confirm* ].

You will need to enter your wallet password.

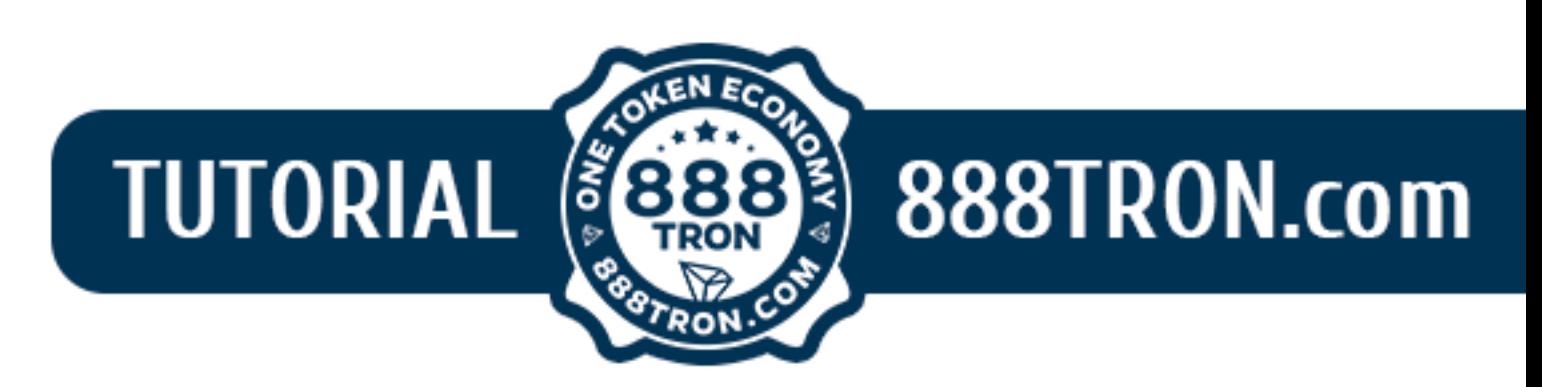

Launch the imToken app. Open your TRON cryptocurrency wallet.

- Select the Browser section.
- Type **888tron.com** in the search box.
- $-$  Open the  $\circledast$  888tron.com website

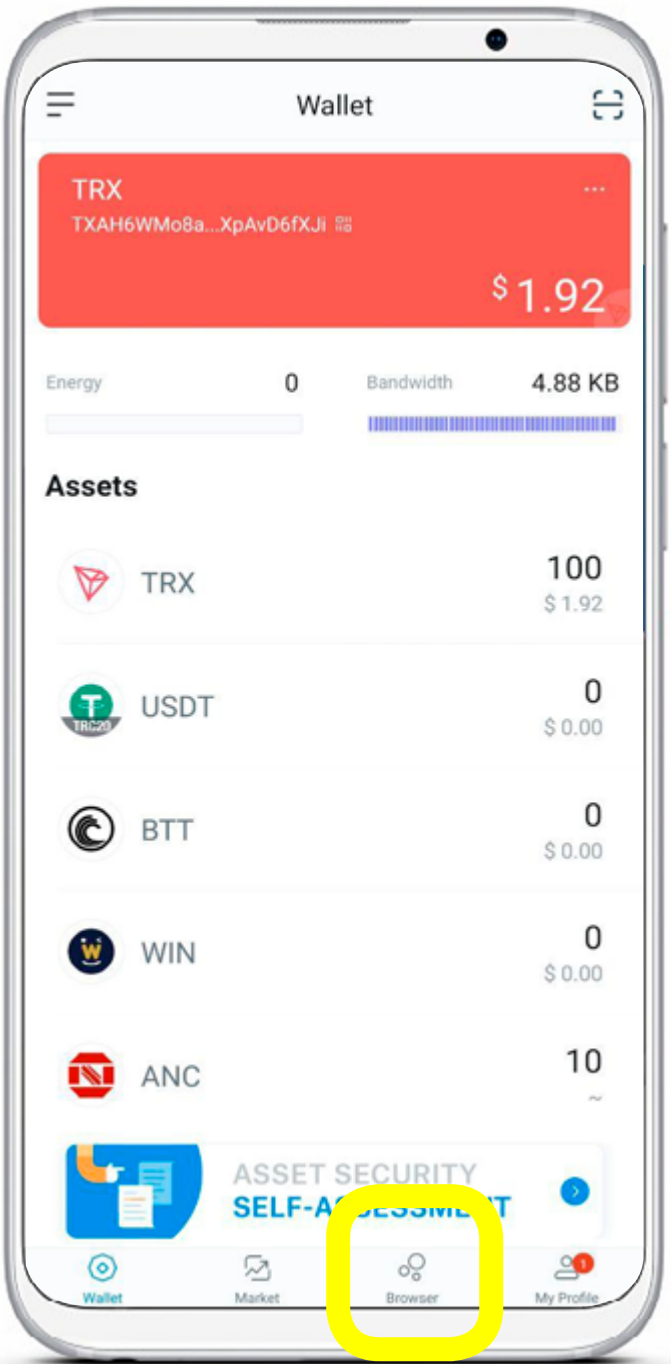

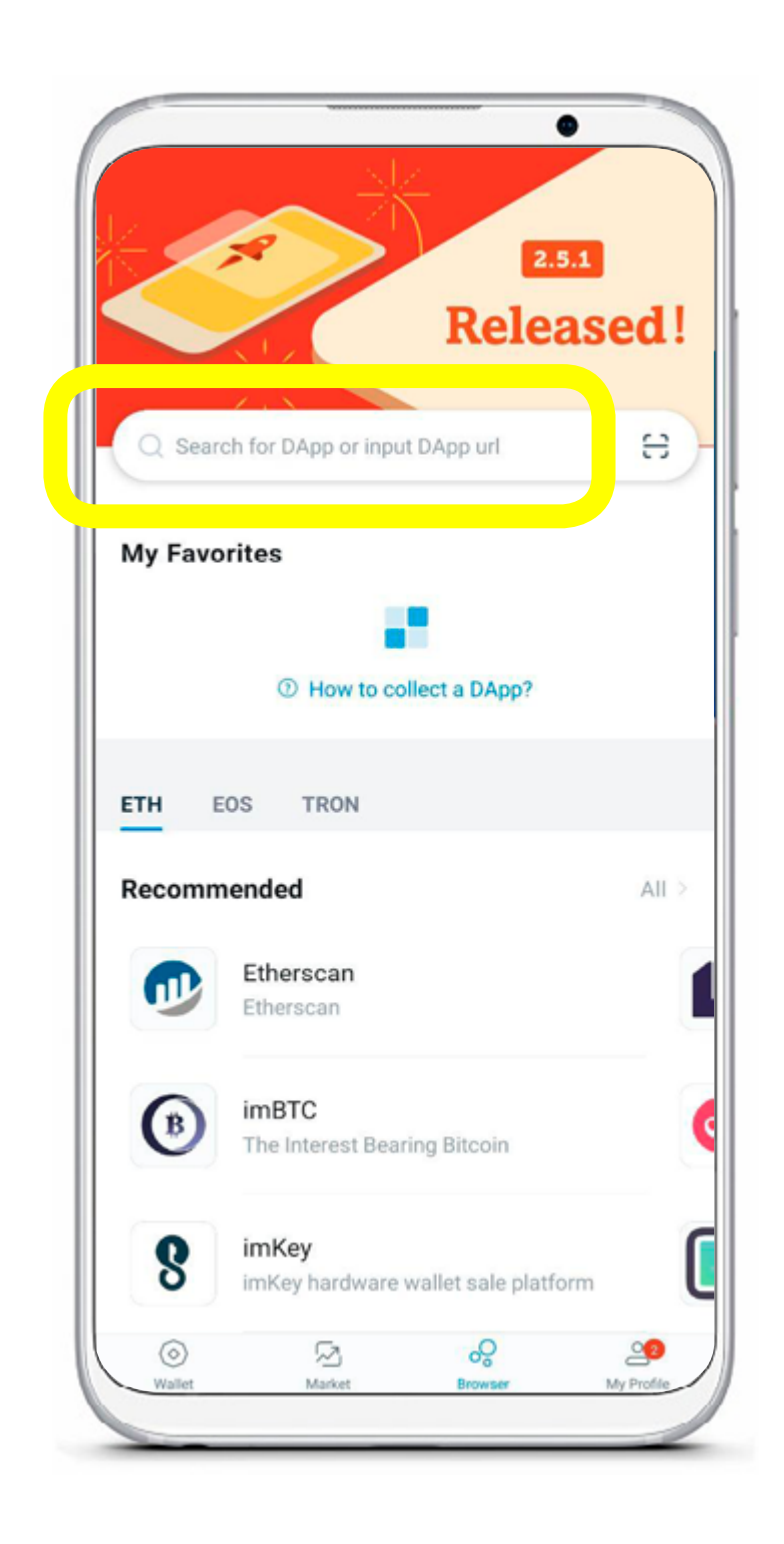

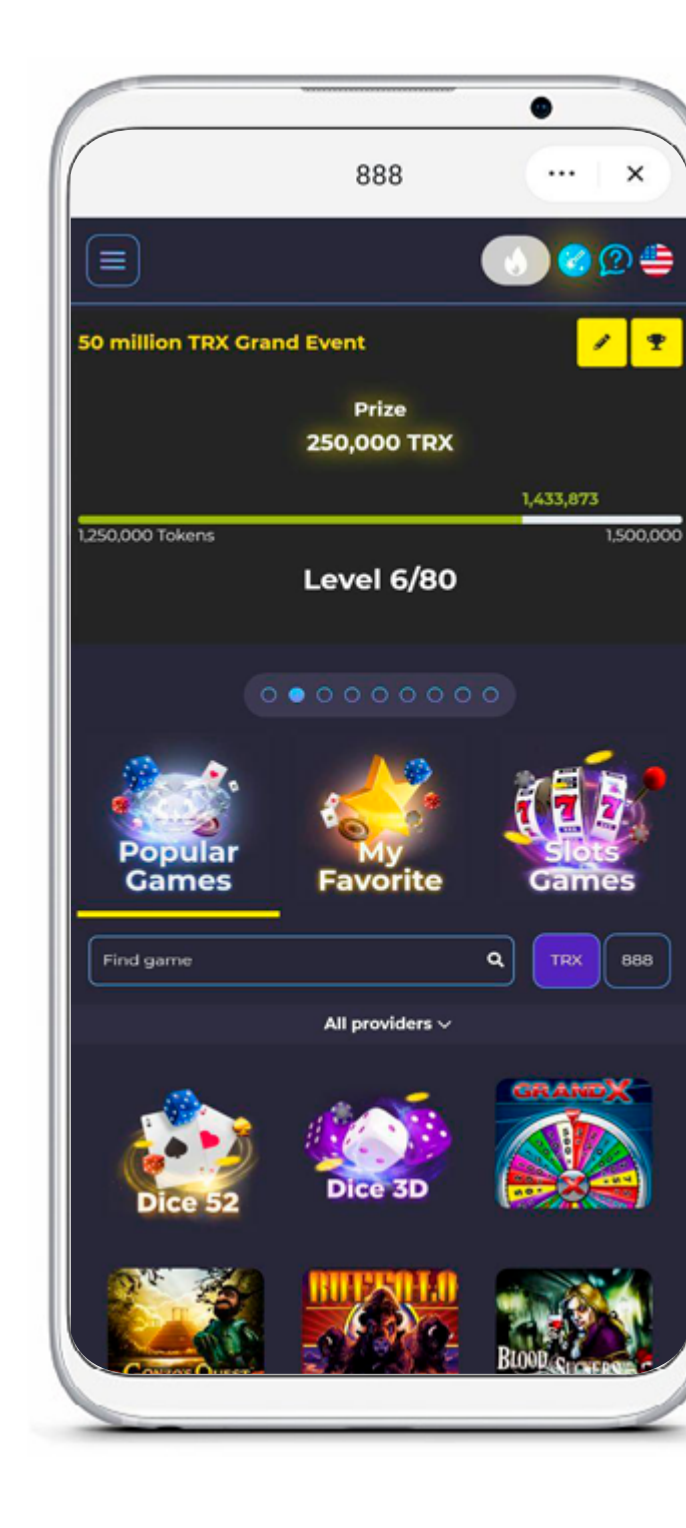

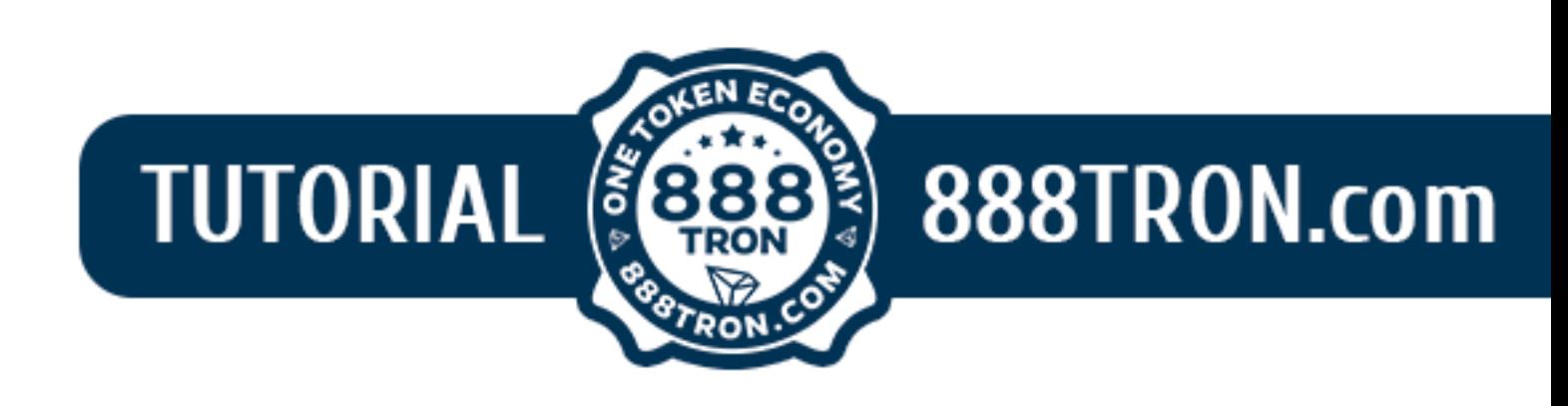

When the **888tron.com** site opens, select the game and click the [ *Wallet* ] button.

The game wallet menu has the following options:

— **Select cryptocurrency** (TRX or 888 tokens) to perform deposit/withdrawal operations.

— **A deposit option.** To deposit funds to the game wallet, just enter the correct amount that you wish to transfer. If you want to deposit the whole amount, click the [ *All* ] button. Then click the [ *Deposit* ] button.

— **A withdraw option.** To transfer funds from the game wallet back into your cryptocurrency wallet, select the amount you want to transfer and click the [ *Transfer* ] button.

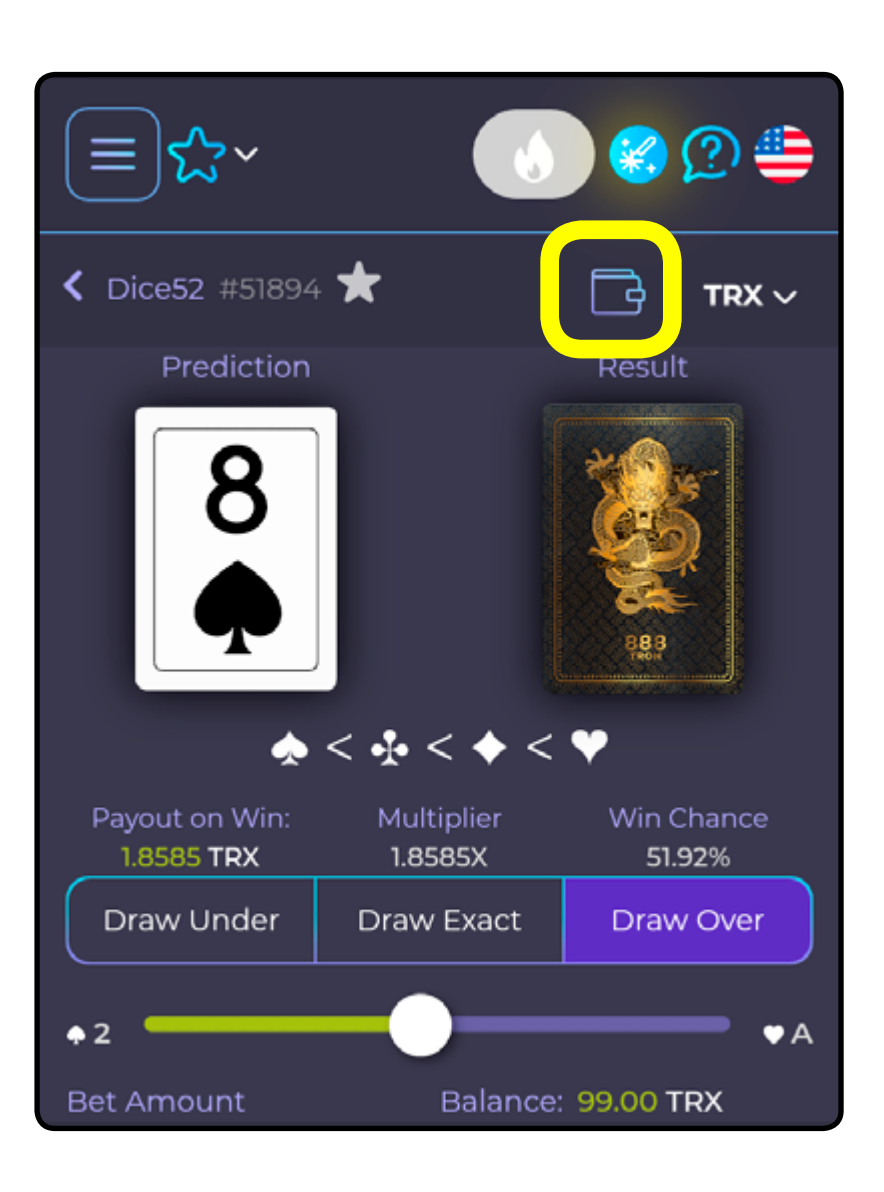

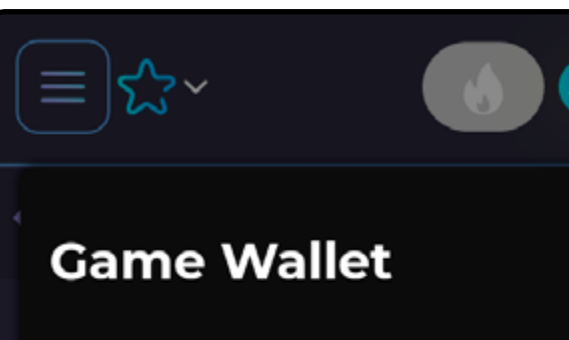

wallet located on the smart contra Deposit and Withdraw funds from at any time.

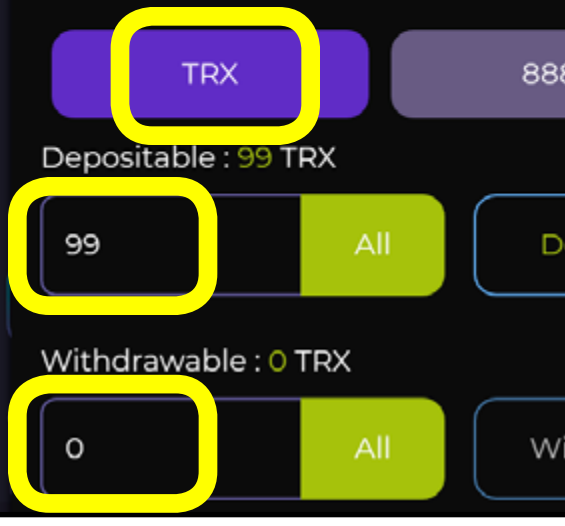

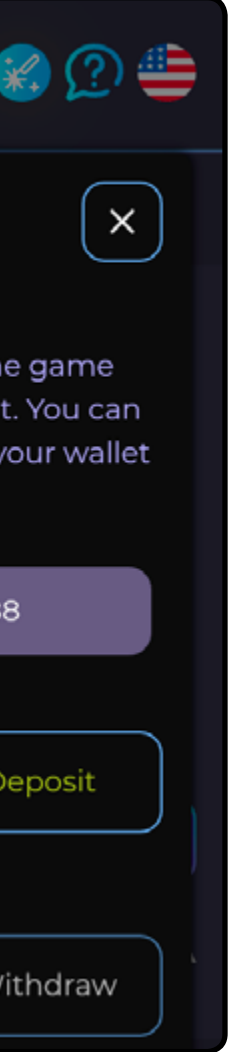

<span id="page-6-0"></span>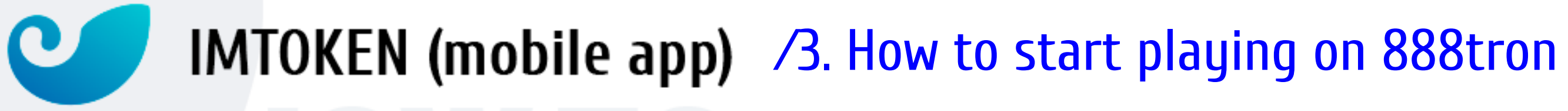

#### **Attention.**

All operations performed with TRX or the 888 token require confirmation (authorisation). The transaction will not be conducted without confirmation (for example, due to the breakdown of the internet connection, software or smartphone.)

When the operation confirmation window appears, check the information and click the [ *Confirm* ] button.

No fees are charged for the transfer of funds between your wallets (cryptocurrency and game wallets). However, it is advisable to always keep a few TRX in the cryptocurrency wallet, which will be needed when freezing/unfreezing tokens.

After confirmation (authorisation) of the transaction, the funds are instantly transferred from the cryptocurrency wallet to the game wallet (and vice versa, when withdrawing). Your game wallet has been recharged, you may play!

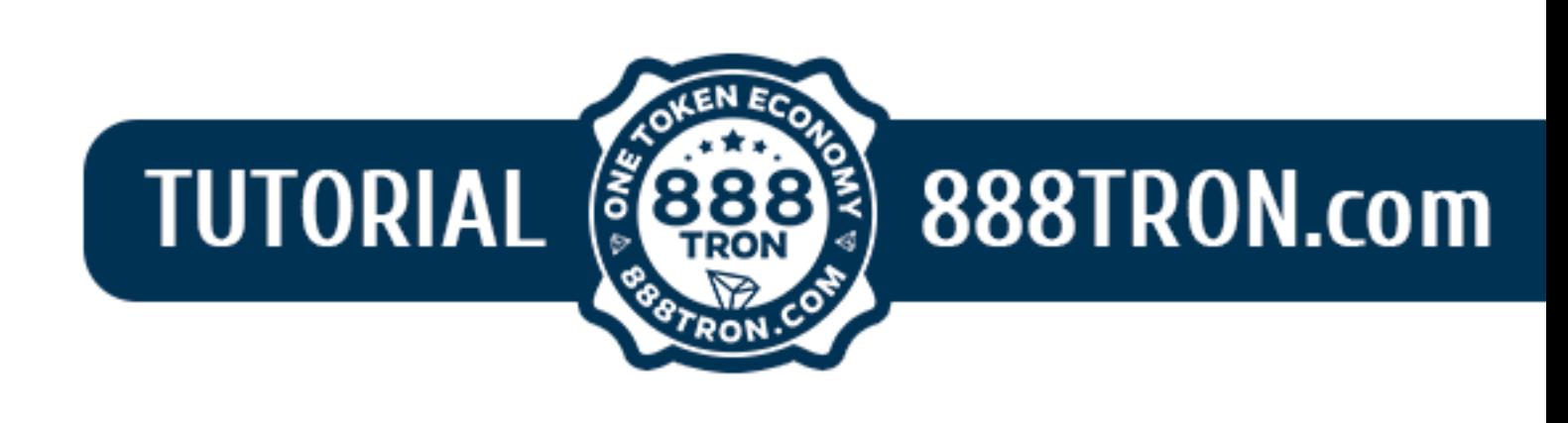

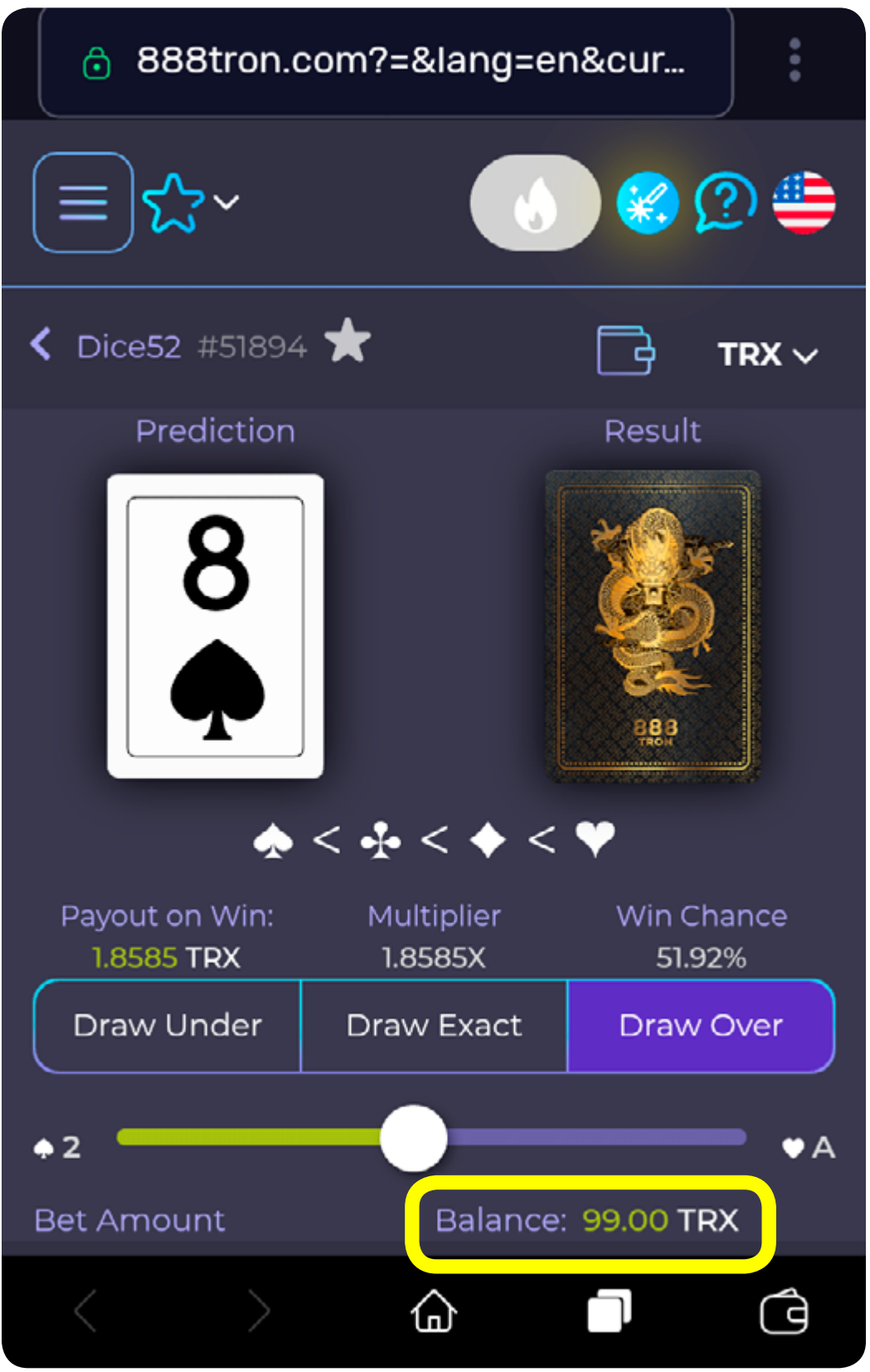

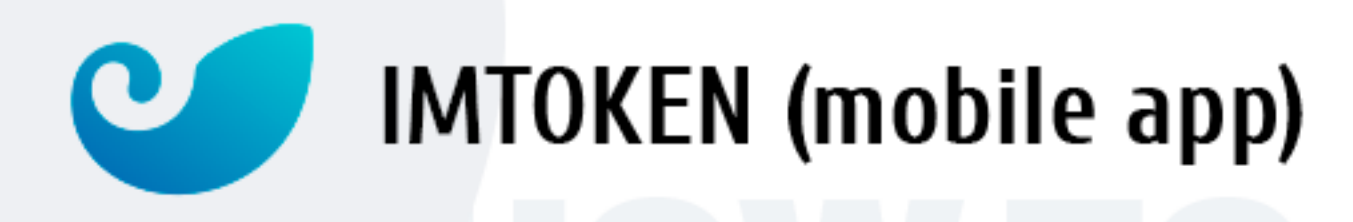

## ⁄3. How to start playing on 888tron

#### *Remark:*

*Your cryptocurrency wallet and game wallet on the 888tron platform are linked and managed by you, the player. The player decides how much to store in or withdraw from the wallet.*

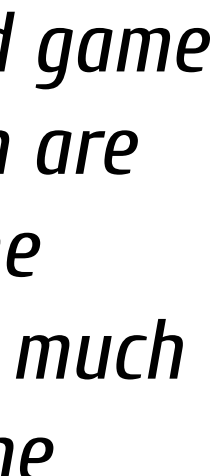